# Guía para Padres sobre **AR BookFinder**

## Preguntas y Respuestas

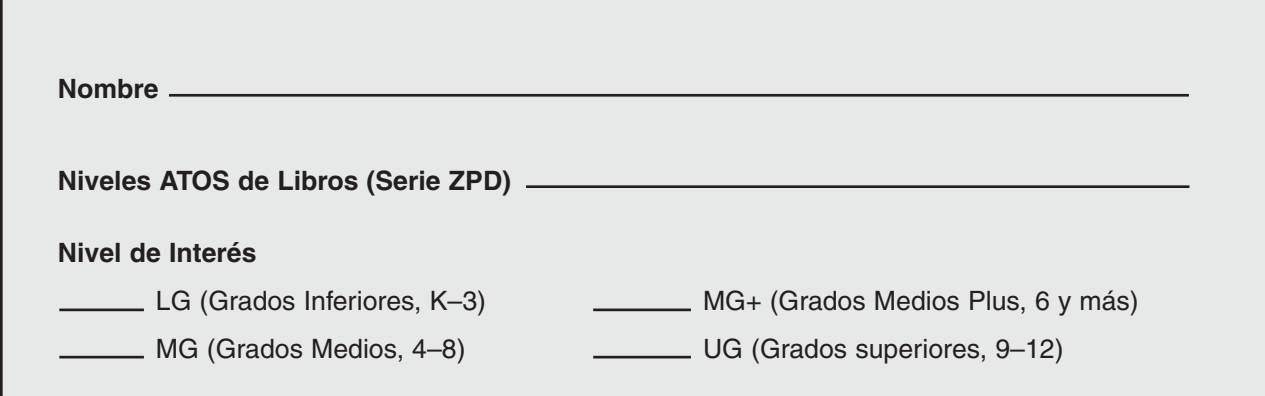

#### **Estimados Padres o Tutores:**

Hay muchas cosas que usted puede hacer para ayudar a su hijo(a) a ser un mejor lector.

- Lea con su hijo(a).
- • Establezca una biblioteca en casa.
- • Haga preguntas sobre los libros que su hijo(a) ha leído.

Al convertir el aprendizaje en un asunto de familia, no habrá límite en el éxito que su hijo(a) pueda alcanzar.

Con AR BookFinder seleccionar los libros adecuados para su hijo(a) es más fácil que nunca.

Para tener acceso a AR BookFinder, visite [www.arbookfind.com.](www.arbookfind.com)

Con unos cuantos clics, puede buscar títulos del nivel adecuado para que su hijo(a) los encuentre interesantes y entretenidos.

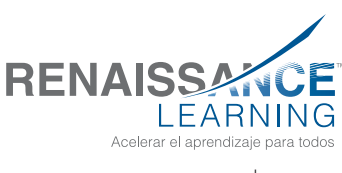

[www.renlearn.com](http://www.renlearn.com)

## **¡Encontrar Libros y Crear Listas en Segundos!**

## **Búsqueda Rápida**

Para usar la Búsqueda Rápida en AR BookFinder:

- 1. Vaya a **<www.arbookfind.com>**.
- 2. Haga clic en la pestaña **Búsqueda Rápida** (en la parte superior de la página).
- 3. Escriba el título de un libro, autor, tema o número de examen en el espacio en blanco.
- 4. Haga clic en **Ir**.
- 5. Para limitar los resultados, seleccione cualquiera de las opciones a la izquierda de la pantalla bajo **Refine Su Búsqueda**. Puede seguir refinando su búsqueda hasta obtener los resultados deseados.
- 6. Si desea crear una lista de libros con los títulos que encontró, haga clic en el ícono **Añadir a AR BookBag** debajo de la portada de cada libro que desee agregar a su lista.

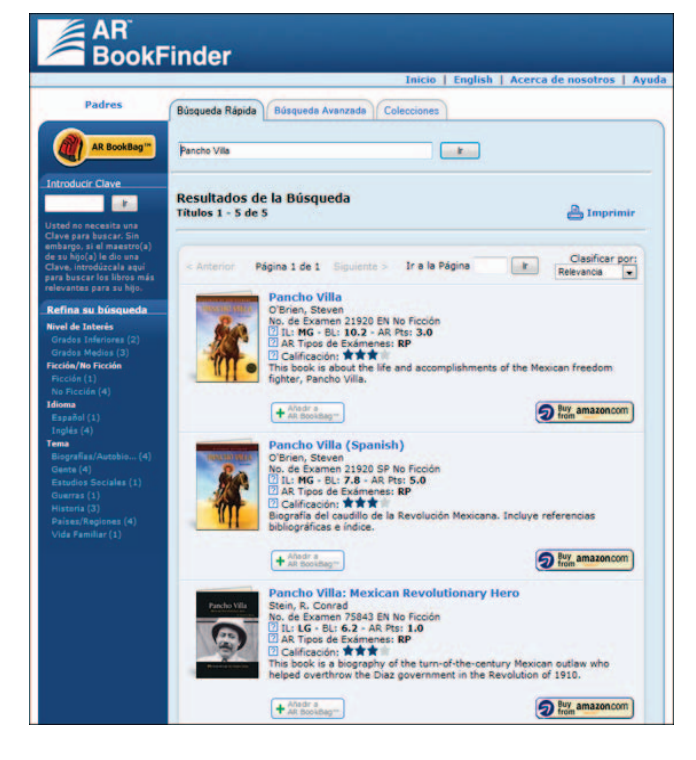

## **AR BookBag**

AR BookBag es una herramienta para crear listas de libros personalizadas. Puede imprimirlas y llevarlas a la biblioteca o librería. No se pueden guardar en AR BookFinder. Sin embargo, puede guardar la lista (en un archivo PDF) en el disco duro de su computadora.

## **Ayuda AR BookFinder**

Para más información sobre características específicas de AR BookFinder, haga clic en **Ayuda** en la esquina superior derecha.

## **Buy from Amazon.com (Compre de Amazon.com)**

El botón para comprar de Amazon.com se localiza en el lado derecho de la página con la descripción del libro. Puede utilizarlo para comprar libros que no estén disponibles en la escuela de su hijo(a) ni en la biblioteca de su localidad.

#### **Notas:**

Si no ve el ícono Buy from Amazon.com (Comprar de Amazon.com), verá este mensaje: No hay ningún libro en Amazon.com que corresponda a este examen de AR de acuerdo con el o los ISBN(s).

Renaissance Learning no puede garantizar que un libro esté disponible en Amazon.com.

Los estudiantes no ven el ícono Buy from Amazon.com (Comprar de Amazon.com), siempre y cuando al entrar a AR BookFinder hayan seleccionado "Estudiante" como usuario.

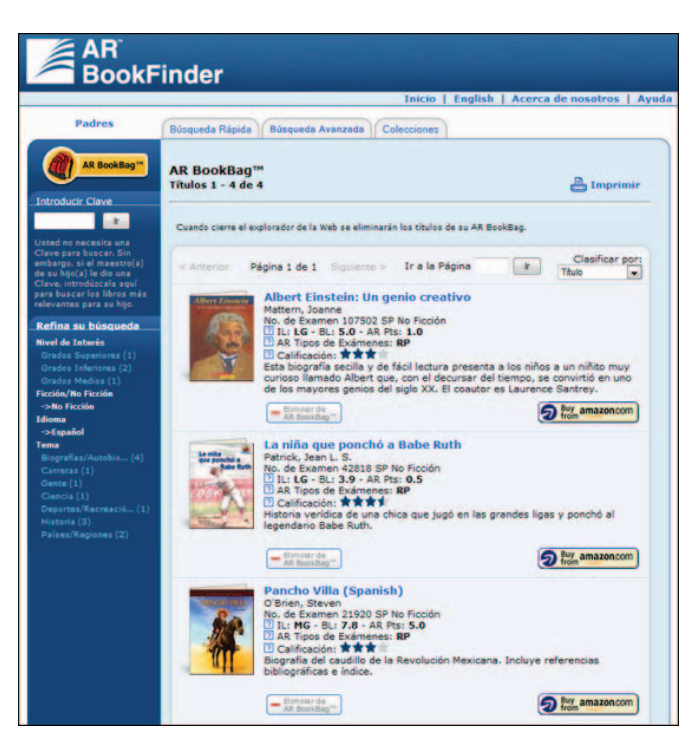

## **Restringir la Búsqueda para Centrarse en Libros Específicos**

## **Búsqueda Avanzada**

La pestaña Búsqueda Avanzada le permite introducir criterios de búsqueda para obtener resultados más específicos, tales como el nivel ATOS del libro, el nivel de interés, temas / subtemas, ficción / no-ficción y el idioma.

- 1. Haga clic en la pestaña **Búsqueda Avanzada** (en la parte superior de la página).
- 2. Para determinar los parámetros de su búsqueda, seleccione **Contiene**, **Comienza Con** o **Concordancia Exacta**.
- 3. Ingrese sus criterios de búsqueda y haga clic en **Ir**.

Para asegurarse de que los resultados sean apropiados para su hijo(a), recomendamos que introduzca el nivel ATOS del libro. El nivel ATOS del libro se lo proporciona el(la)maestro(a) de su hijo(a) o el(la) bibliotecario(a). Puede ser que esté escrito en la primera página de este documento.

Al introducir el nivel ATOS del libro, también se requiere que introduzca el nivel de interés. Para obtener más información sobre los niveles ATOS de los libros y los niveles de interés, haga clic en el ícono del signo de interrogación.

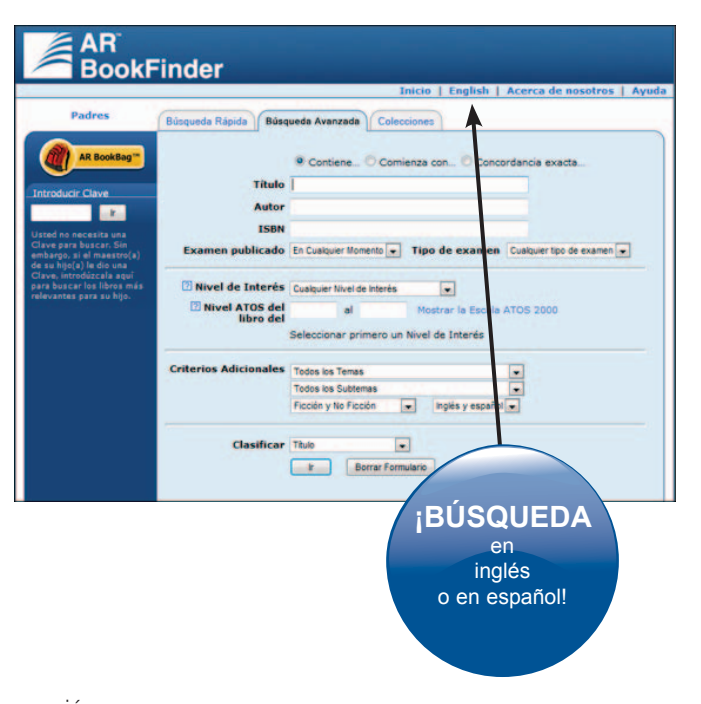

Si no está seguro de qué libros le pueden interesar a su hijo(a), puede ser útil elegir un tema y un subtema para ver una lista de libros por categorías.

- 4. AR BookFinder genera la lista con los resultados de la búsqueda. Usted puede refinar (reducir) esta lista de resultados. Para hacer esto, haga clic en cualquiera de las opciones que aparecen bajo Refine su Búsqueda (del lado izquierdo de la página, en la sección azul oscuro) [no se muestra]. Puede seguir refinando su búsqueda hasta obtener los resultados deseados.
- 5. Usted puede agregar cualquiera de estos libros a su AR BookBag.

## **Colecciones**

Usted puede ver cuatro diferentes tipos de colecciones de libros: Premios, Listas de los Estados, Libros Preferidos por los Bibliotecarios y Lo que los jóvenes están leyendo. Puede añadir libros de cualquiera de estas listas a su AR BookBag.

- 1. Haga clic en la pestaña Colecciones en la parte superior de la página.
- 2. Seleccione una colección y continúe haciendo clic en sus opciones hasta que encuentre la lista de libros deseada.

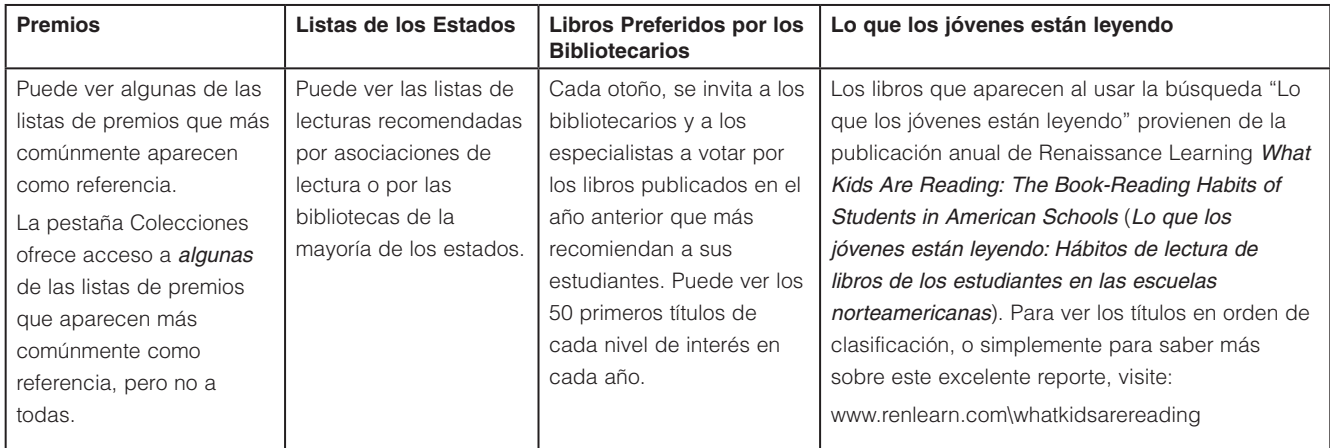

Si usted tiene preguntas acerca de AR BookFinder o de cómo ayudar a su hijo(a) en la práctica de lectura, por favor, póngase en contacto con el(la) maestro(a) de su hijo(a) o con el(la) bibliotecario(a).

## **¿Qué es Accelerated Reader (AR)?**

AR es un programa de computadora que ayuda a los maestros(as) y bibliotecarios(as) a administrar y supervisar la práctica de lectura independiente de los niños. Su hijo(a) escoge un libro en su propio nivel y lo lee a su propio ritmo. Cuando haya terminado, su hijo(a) presenta un breve examen en la computadora. El aprobar un examen indica que su hijo(a) entendió lo que leyó. AR le da a los niños, maestros(as) y bibliotecarios(as) información basada en los resultados del examen, la cual el(la)maestro(a) o el(la) bibliotecario(a) utiliza para ayudar a su hijo(a) a establecer metas y seguir adelante con una práctica de lectura bien dirigida.

Los niños que utilizan AR eligen sus propios libros para leer, en lugar de que se les asigne uno. Esto hace que la lectura sea una experiencia mucho más divertida, ya que pueden elegir los libros que ellos consideran interesantes. Los profesores y los bibliotecarios ayudan a su hijo(a) a elegir libros en un nivel de lectura apropiado que sea desafiante, sin ser frustrante, asegurándose de que su hijo(a) pueda pasar el examen y tenga éxito.

Si a su hijo(a) no le fue bien en el examen, su maestro(a) o el(la) bibliotecario(a) podrá:

- • Ayudarlo(a) a escoger otro libro más adecuado.
- Hacerle preguntas más profundas a medida que lee y antes de que presente el examen.
- Poner a su hijo(a) a leer junto con otro estudiante.
- Hacer que le lean el libro a su hijo(a).

En la mayoría de los casos, los niños realmente disfrutan al presentar los exámenes; además, como están leyendo libros en su nivel de lectura y de interés, es muy probable que tengan éxito. Esto es satisfactorio para la mayoría de los niños y, lo mejor de todo, es que aprenden y crecen a su propio ritmo.

### **¿Qué es el Nivel ATOS del Libro?**

El nivel del libro representa la dificultad del texto. Los niveles del libro se asignan usando la fórmula de legibilidad ATOS. Por ejemplo, un libro de nivel 4.5 significa que el texto probablemente puede ser leído independientemente por un estudiante cuyas técnicas de lectura se encuentran en el nivel de un típico estudiante de cuarto grado en el quinto mes de escuela. El contenido del libro, sin embargo, puede ser o no ser apropiado. El nivel de interés le dará una recomendación de la adecuación del contenido.

#### **¿Qué es el Nivel de Interés?**

El nivel de interés se refiere al contenido y a la edad para la cual es adecuado un libro. El nivel de interés se basa en el contenido del libro, incluyendo tema, personajes y trama. Los niveles de interés se basan en las recomendaciones de la editorial y/o en las reseñas de libros publicadas por organizaciones profesionales. Sin embargo, la decisión final sobre si el contenido de un libro es adecuado para un niño en particular se le deja a los padres, bibliotecarios escolares y maestros(as).

Para ayudarle a elegir los libros más adecuados para sus hijos, los exámenes de Accelerated Reader se dividen en cuatro niveles de interés:

- LG (Grados Inferiores, K-3)
- MG (Grados Medios, 4-8)
- MG+ (Grados Medios Plus, 6 y más)
- UG (Grados Superiores, 9-12)

Accelerated Reader, AR, AR BookFinder, AR BookBag, ATOS, Renaissance, Renaissance Learning y el logotipo de Renaissance Learning son marcas registradas de Renaissance Learning Inc. y sus subsidiarias, registradas, de hecho o pendientes de registro, en Estados Unidos y otros países. Amazon y el logotipo de Amazon son marcas registradas de Amazon.com, Inc. o sus afiliados. Todos los demás productos y nombres comerciales deben considerarse marcas registradas de sus respectivas compañías u organizaciones.

Forma reproducible © 2012 Renaissance Learning, Inc. **Research 2012** Research 2012 Research 2012 Research 2012 Research 2012 Research 2012 Research 2012 Research 2012 Research 2013 Research 2013 Research 2013 Research 2013